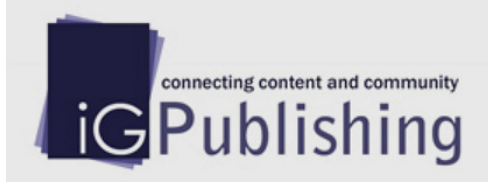

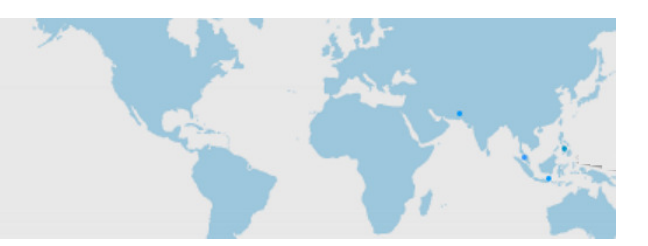

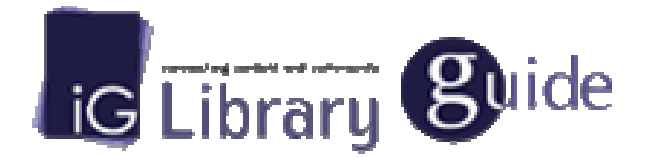

# 平台使用手冊

2012/7/25 製作

Change the way you read.

iGroup Taiwan & 智泉國際事業有限公司

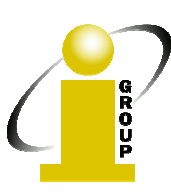

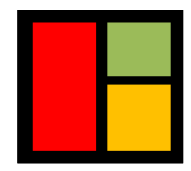

### 一、IG Publishing / iGroup 介紹

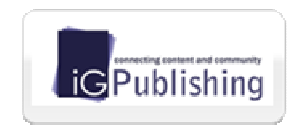

為 iGroup(亞太資訊集團)出版機構, 運用專業的文件數位化技術, 將合作出版社的出版刊物數位化,結合 iGroup 開發的獨特檢索平 台,冀望將更多的學術資源廣泛地傳播。

A Member of  $|$  iGroup iGroup(亞太資訊集團)與多家國際知名出版社密切合作,經營與代理 許多學術類電子資源,如電子期刊、電子書、資料庫、工具類等相關資源,同時,iGroup 也替合 作夥伴和客戶在圖書館自動化系統、線上出版、遠程教學及文獻傳遞上提供一流的產品及專業化 服務,是全方位的資訊提供者。

## 二、關於 IGLibrary

iGLibrary 為 iGroup 所開發的新一代線上電子書平台,簡潔的使用者介面設計,簡單易上手 的操作環境,多樣化的檢索過濾與顯示模式,可以讓使用者依自己的使用習慣快速搜尋書籍,搭 配 iViewer 線上電子書閱讀器,免安裝其它閱讀程式與外掛程式,直接可線上閱讀,並支援 iOS 與 Android 行動裝置作業系統, 提供適合行動裝置的電子書閱讀操作介面, 出自使用者考量, 做 最貼心的設計開發。

三、收錄主題及內容

涵蓋人文學、社會學、法律、商業管理、科學、工程、大學出版品、綜合類等學術電子書籍,欲 知各主題詳細產品清單,請洽 智泉國際 或上 http://www.igpublish.com/ 瀏覽。

四、平台功能

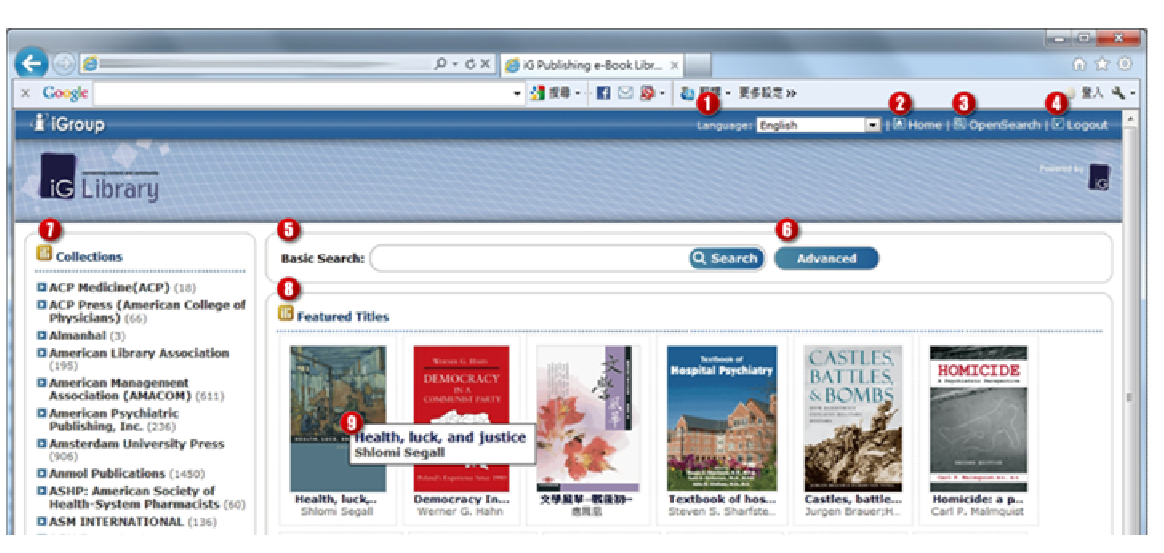

1. 主頁面

▶1. 本電子書平台介面預設為英文顯示,並支援多國語系,在您登入本電子書平台時,會依

照您的作業系統預設語系作為本平台語系顯示依據,並可在 "語言" 下拉選單中選擇介面語 言。

L2. 在任何頁面按下 **GHome** 可回到主頁面。

**D**3. Open Search 功能。

4. 登出本平台。

L5. 在仟一頁面搜尋輸入區塊中輸入您所想要搜尋之關鍵字,按下 Enter 或 Q search即可搜 尋。

▶6. 按下"進階搜尋"按鈕可切換至進階搜尋頁面進行檢索。

**|27.** 圖書目錄: 列出貴單位有訂購所有出版社的集合及書籍數量,點選連結可於本平台內瀏 覽該出版社底下所有書目資訊。

**28.** 推薦的書籍列表。

▶9. 滑鼠游標移至書本封面即跳出書籍與作者全名,點選後可跳轉至所選書籍之資訊頁面。

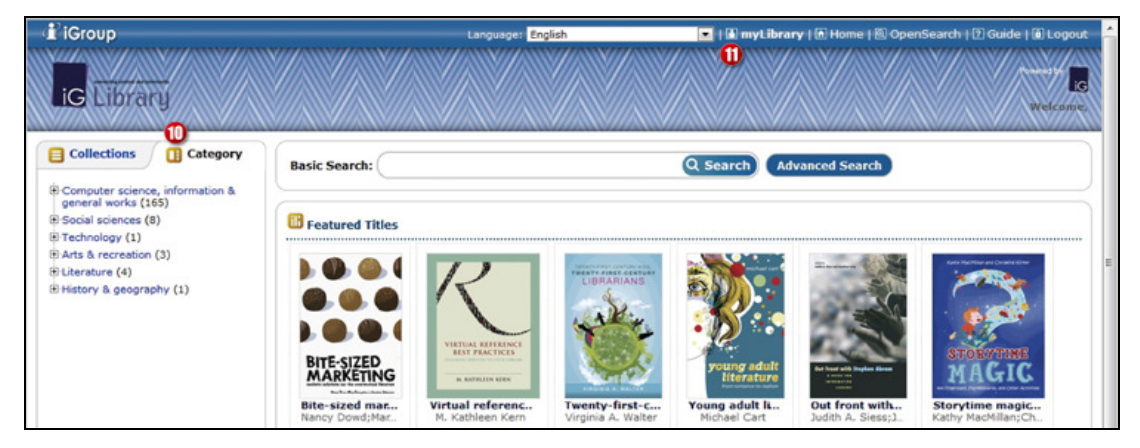

▶10. 用戶可選擇 "圖書分類" 項目,依圖書所屬分類進行瀏覽。

**L11.** 用戶可選擇 "個人藏書庫" 項目, 管理個人書籤及文字標註等功能。

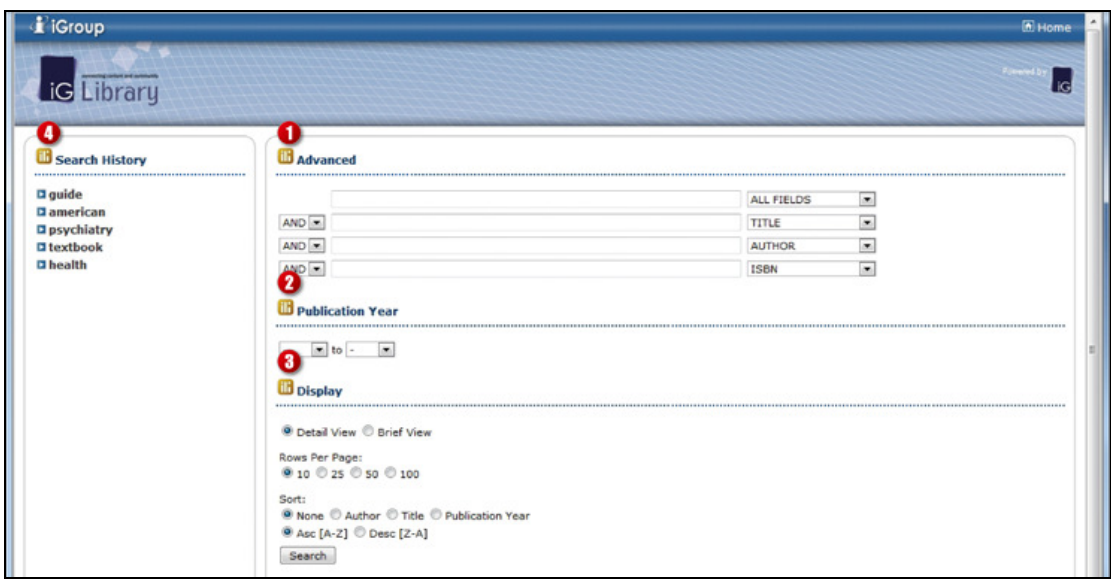

2. 進階搜尋頁面

▶1. 進階搜尋輸入框,輸入欲檢索的關鍵字,並可選擇檢索的範圍 All Fields / Title / Subject /

Author / Publisher / Abstract / Table of Content / ISBN / Full Text, 並可同時設定不同關鍵字與搜尋 範圍。

▶2. 設定搜尋之書籍出版年份範圍。

E3. 設定搜尋結果的顯示與排序方式。

▶4. 搜尋歷史記錄列表,記錄本次使用電子書平台所有搜尋的關鍵字,並可直接點選再次搜尋。

#### 3. 搜尋結果頁面

 本電子書平台整體劃分為兩部份,左側 A 區為控制功能區塊,主要控制右側 B 區顯示的內 容過濾、排序與顯示方式, B 區則顯示檢索符合的內容及各書籍各項資訊。

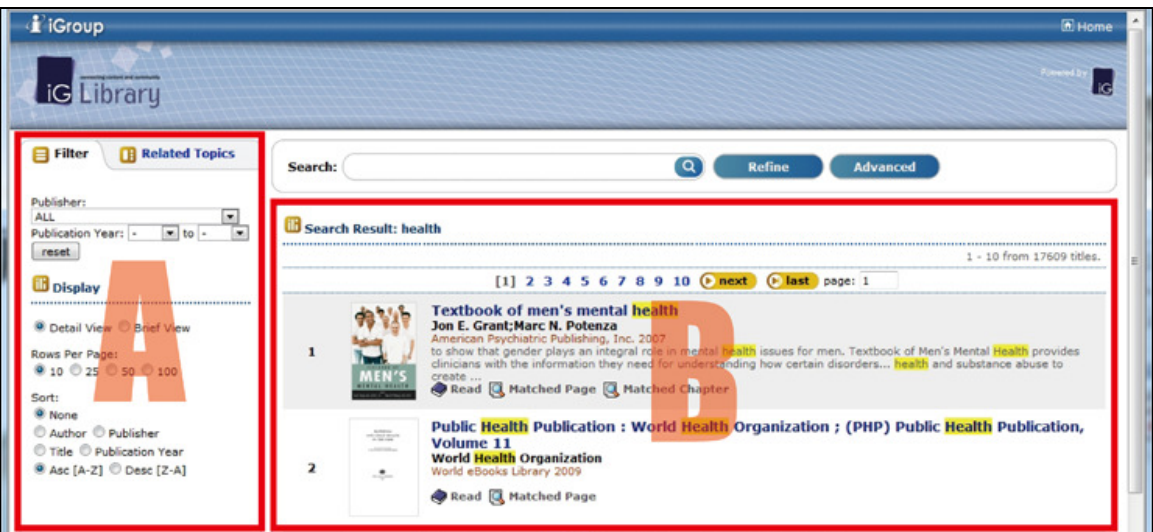

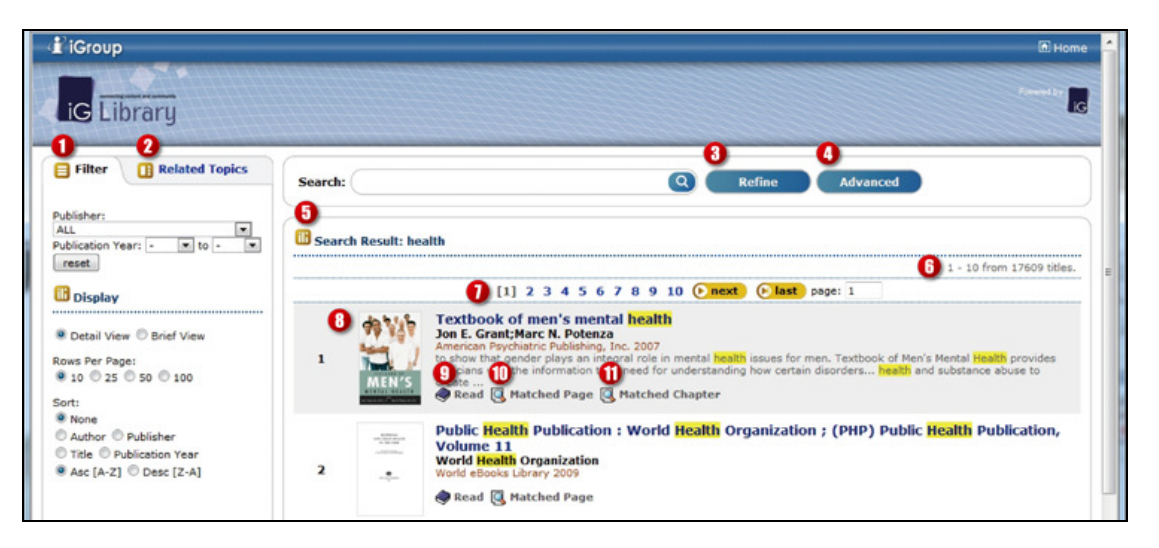

▶1. 過濾篩選功能區塊,可依各條件控制搜尋結果過濾,得到更精準的搜尋結果。

▶2. 相關主題功能控制區塊,可依搜尋結果內容分列出各種相關的主題。

▶3. 在搜尋輸入區塊輸入另一個欲查詢的關鍵字,按下 "從結果中搜尋"按鈕, 就可在原搜 尋結果內容作更精確的檢索。

4. 按下 "進階搜尋" 按鈕可切換至進階搜尋頁面進行檢索。

▶5. 在搜尋結果顯示區域標題後方,會顯示您現在的搜尋條件。

6. 符合搜尋條件的書籍數量計數。

▶7. 符合搜尋結果翻頁控制功能列,並可直接輸入頁數快速跳頁。

▶8. 符合搜尋結果書籍基本資訊,書籍封面、書名、作者與書籍簡介、符合之關鍵字部份以 High-light 顯示, 點選書籍封面或書名可轉跳至書籍詳細資訊。

▶9. 點選 √閱讀 可直接開啟書籍閱讀。

10. 點選 Q符合頁 可開啟符合頁面列表(附圖一),點選頁碼可直接閱讀點選之書籍頁面。 11. 點選 Q符合章節 可開啟符合章節列表(附圖二), 章節依照關鍵字符合率排序, 點選章 節標題可直接連至點選之書籍章節頁面。

(附圖一)

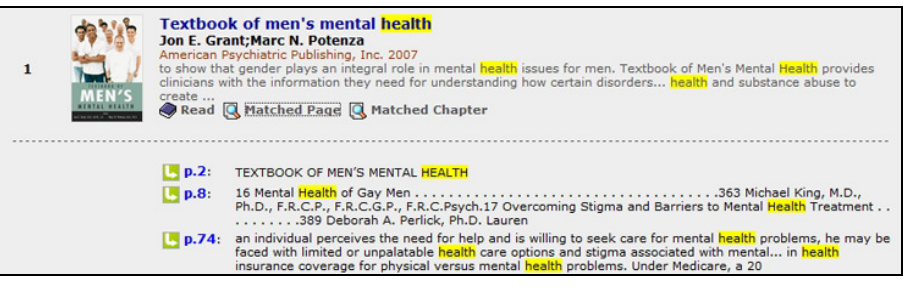

## (附圖二)

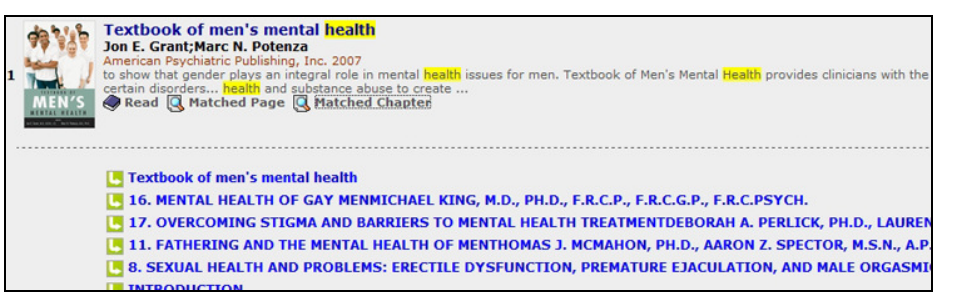

#### 過濾篩選功能

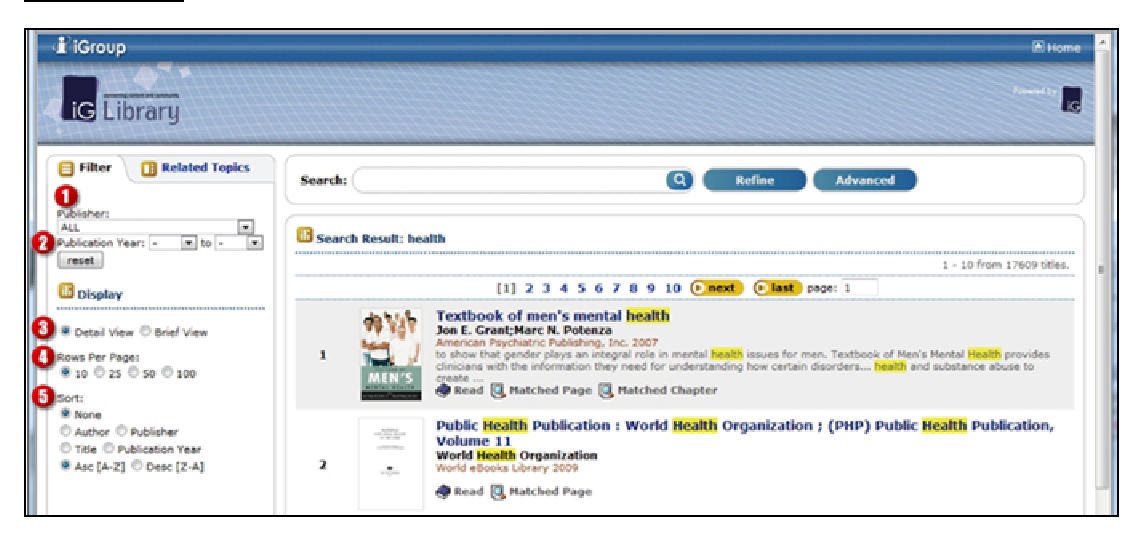

- ▶1. 搜尋結果以出版社為條件過濾。
- ▶2. 搜尋結果以書籍出版年區間為條件過濾。
- ▶3. 搜尋結果以詳細或精簡(附圖一)的方式顯示。

4. 搜尋結果單頁顯示筆數。

5. 搜尋結果依各種不同條件排序。

(附圖一)

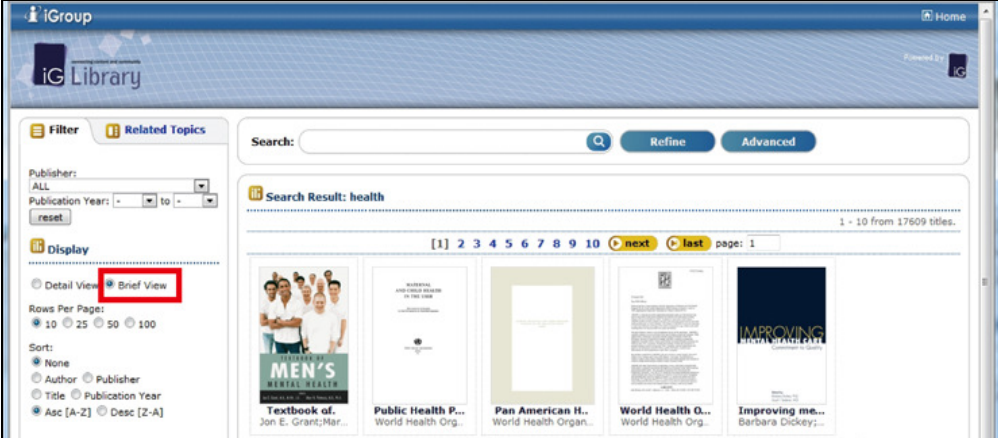

## 相關主題篩選功能

▶相關主題選項, 依本次檢索結果列出相關主題列表, 有 Text-Tree / Circles / Foam-Tree 三種 工具列表,可依自己喜好習慣選擇適合自己的工具。

**■Text Tree** - 點選相關主題列表 "+" "-" 標籤可開啟與縮合點選的主題列表,點選文字連結可 顯示選取的主題書籍列表。

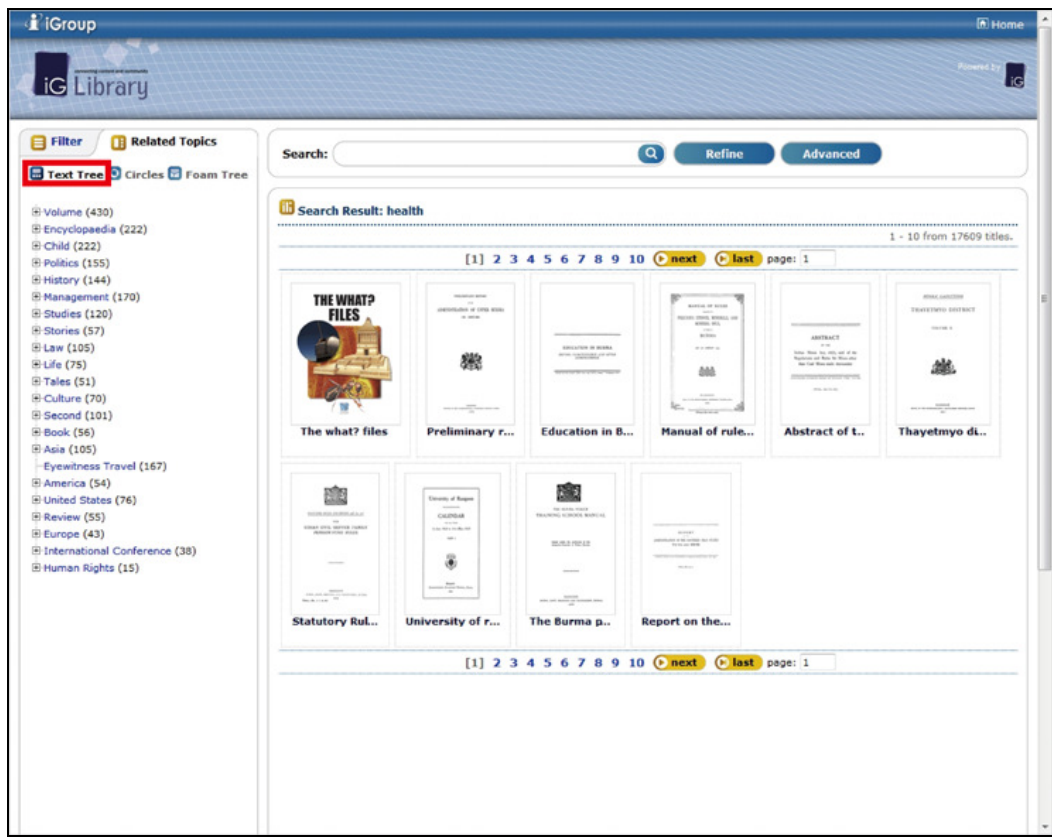

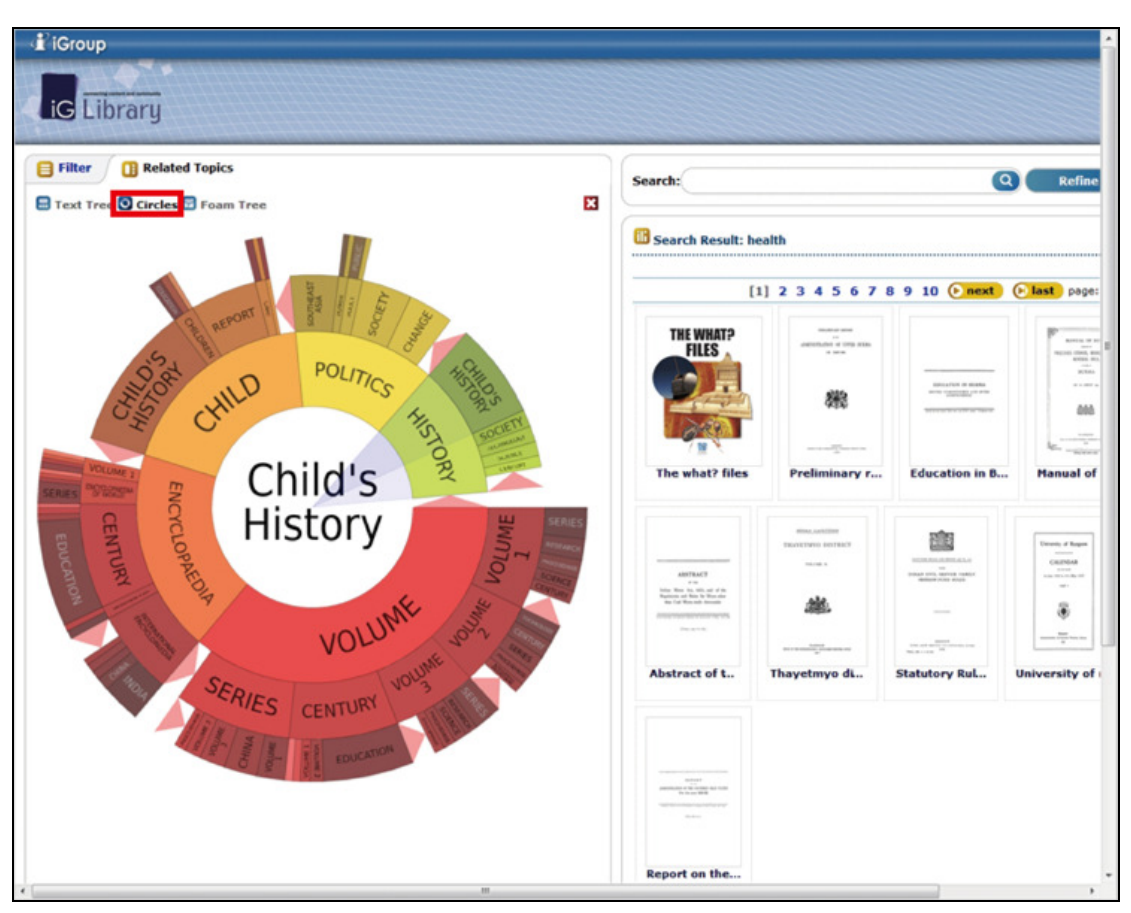

Circles - 點選扇形主題區塊,開啟所選主題的書籍列表。

 $\Box$  Foam Tree - 單次點擊滑鼠,選擇搜尋的主題,點選區塊上的  $\Box$ 圖示,可執行搜索顯示 主題搜尋結果。若欲搜尋主題內更精確的分類,在主題區塊雙次擊點滑鼠可開啟下一層的細 項主題分類。

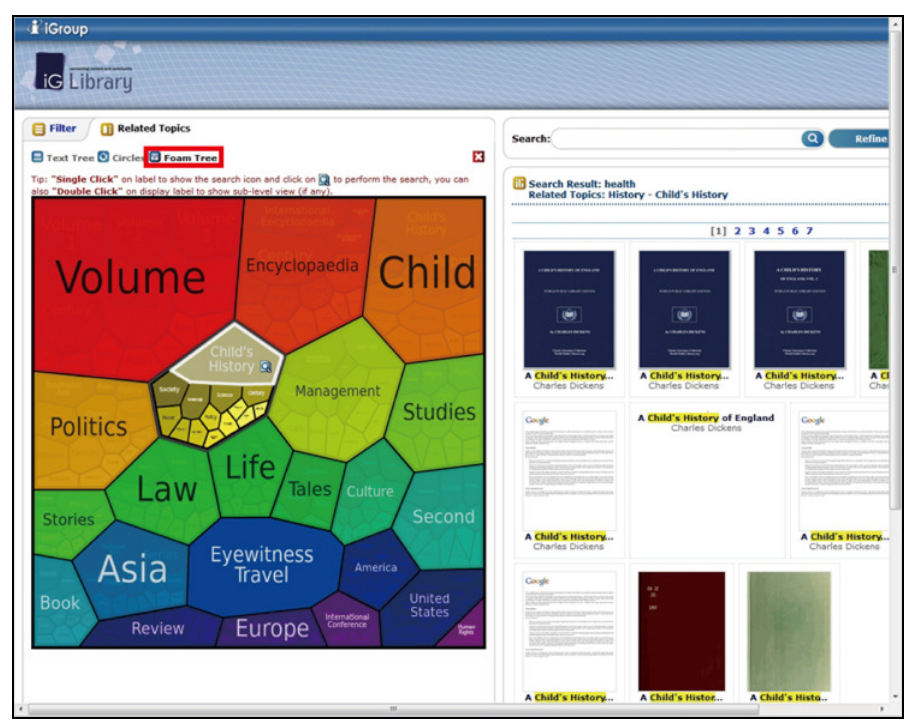

# 4. 書籍資訊頁面

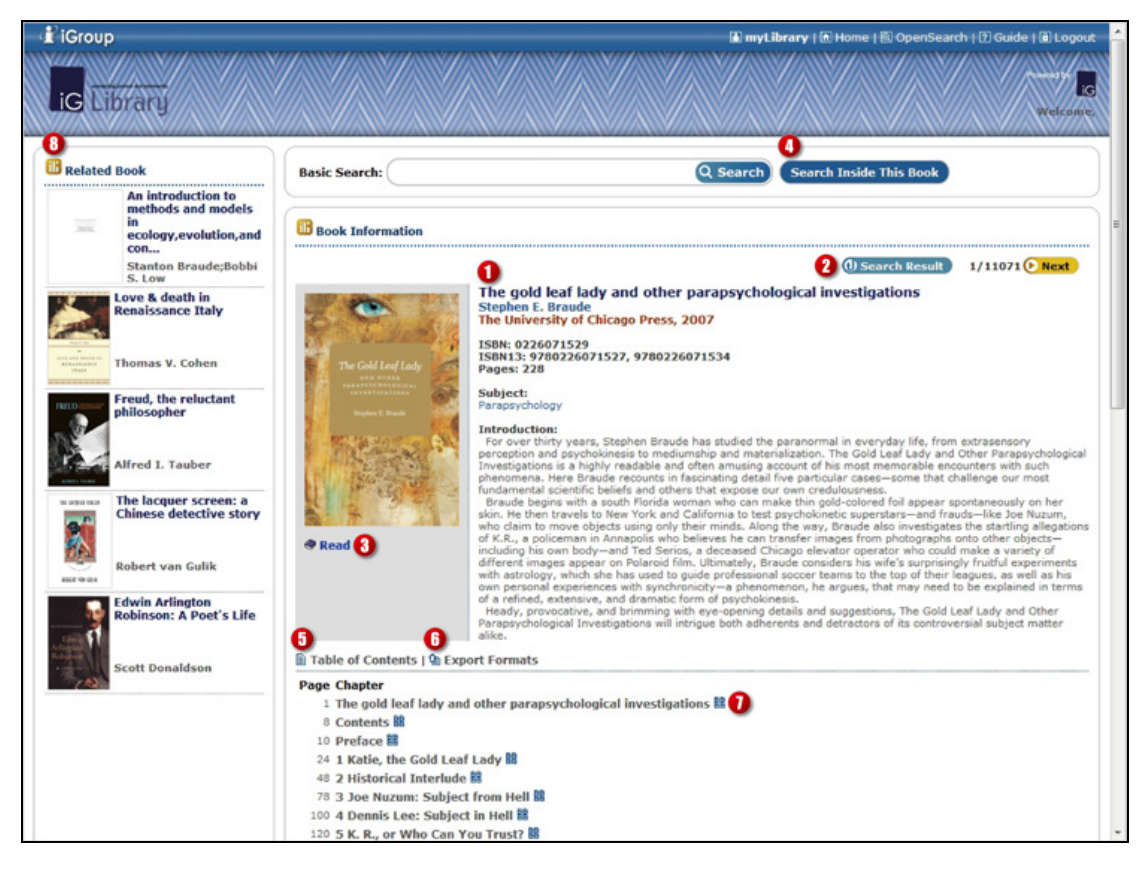

1. 書籍詳細資訊。

▶2. 書籍資訊頁控制工具列,依本次搜尋結果為基準可翻頁查詢上下筆書籍資訊與回到搜尋 結果列表。

▶3. 點選 √閱讀 可直接閱讀本書。

4. 書內檢索功能。

5. 書籍章節目錄列表。

L6. 點選 值匯出 可將書籍資料匯出成 BibTeX(.bib) EndNote(.enw) RefMan(.ris) 格式,供其他 書目管理軟體匯入使用。

▶7. 點選 出圖示可開啟章節預覽縮圖列表功能。

L8. 相關書籍列表,點選書籍封面可轉跳至點選書籍資訊。

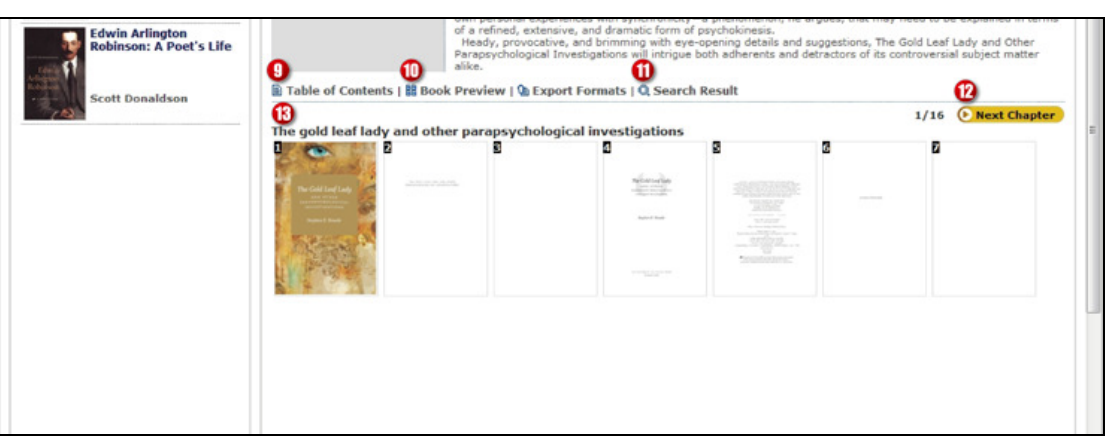

▶9. 點選縮圖圖示後開啟章節縮圖,點選 ■目錄 可回到章節目錄列表。

▶10. 點選 雷預覽 可由章節目錄列表轉跳至章節縮圖列表(須開啟章節縮圖列表功能後此項 目才會出現)。

▶11. 點選 Q搜尋結果 可切換至書內檢索功能的搜尋結果列。

L12. 章節縮圖列表翻頁工具列,可切換上下章節。

▶13. 章節縮圖區域,點選縮圖可直接開啟 iViewer 閱讀書籍並直接轉跳至所選頁面。

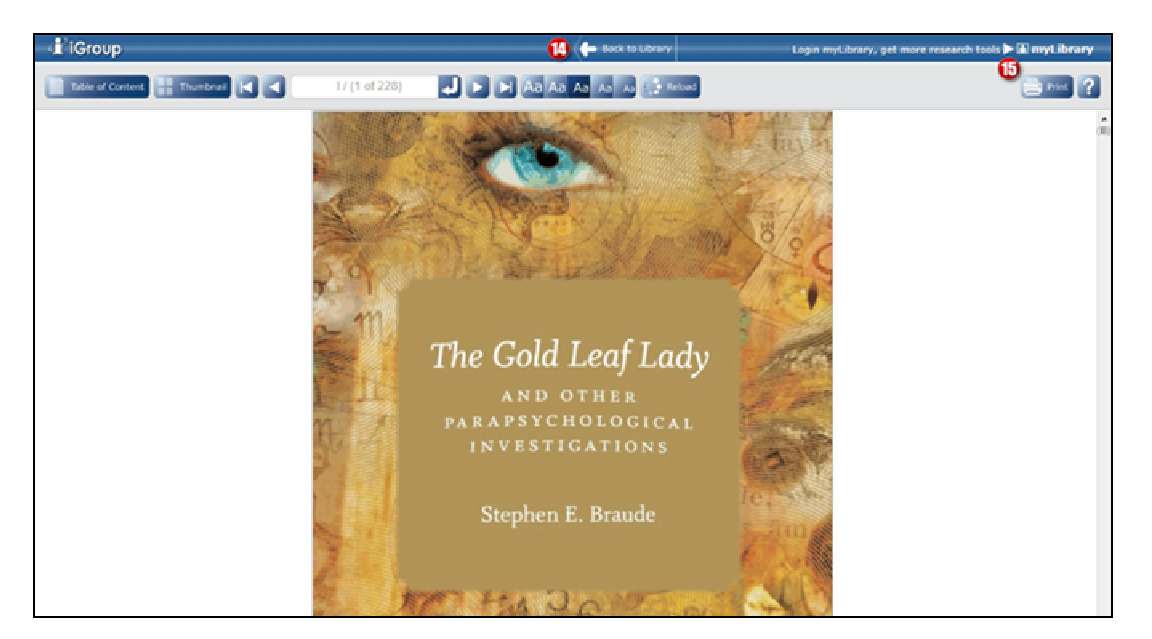

▶14. 在 iViewer 中點選 Back to Library 可回到書籍資訊頁面。

L15. 開啟 iViewer 閱讀器的個人圖書書及文字標註功能,請先登入 MyLibrary 個人帳號。

5. 個人藏書庫

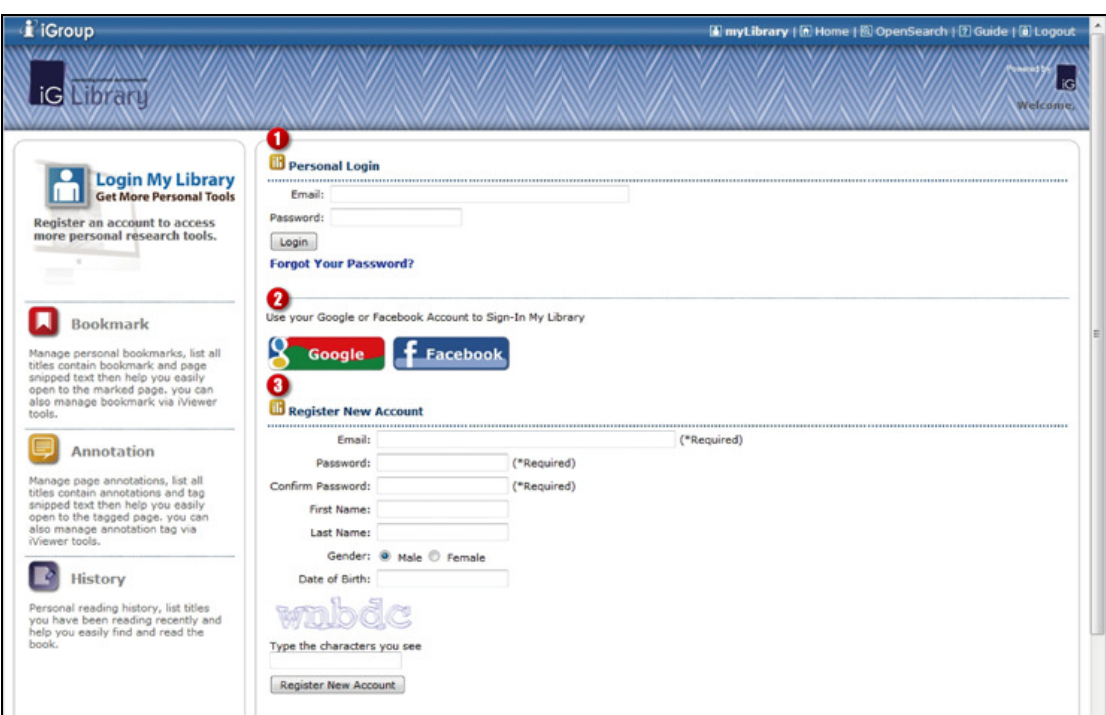

- ▶1. 以個人帳號登入,可使用個人藏書庫管理介面的各項個人化功能。
- ▶2. 您亦可以使用 Google 與 Facebook 個人驗證服務來進行登入與帳號的註冊。
- ▶3. 您可以在下列的表單註冊 MyLibrary 個人帳號。

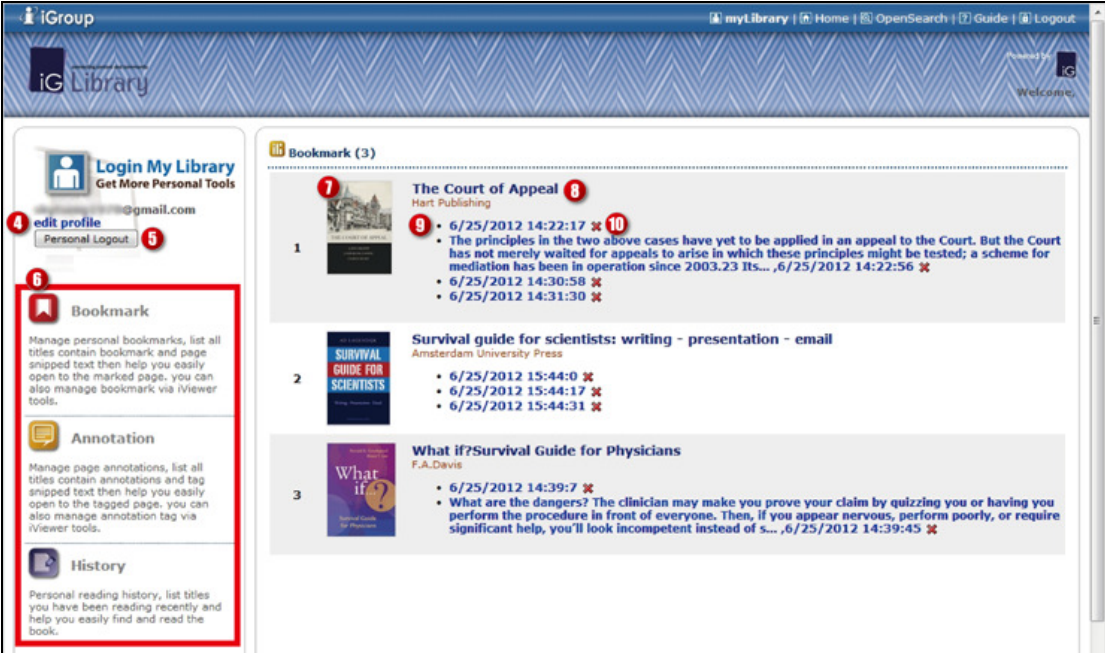

- 4. 編輯個人資訊、變更登入密碼。
- 5. 登出個人藏書庫。
- 26. "Bookmark" "Annotation" "History" 各管理介面功能切換鏈結。
- ▶7. 點擊 "Bookmark" "Annotation" 管理頁面之圖書封面,可直接開啟書籍。
- 8. 點擊書籍名稱可連結至圖書資訊頁面。
- ▶9. 點擊 "Bookmark" 或 "Annotation" 列表項目可開啟圖書頁面。

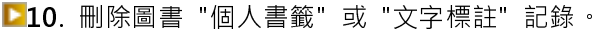

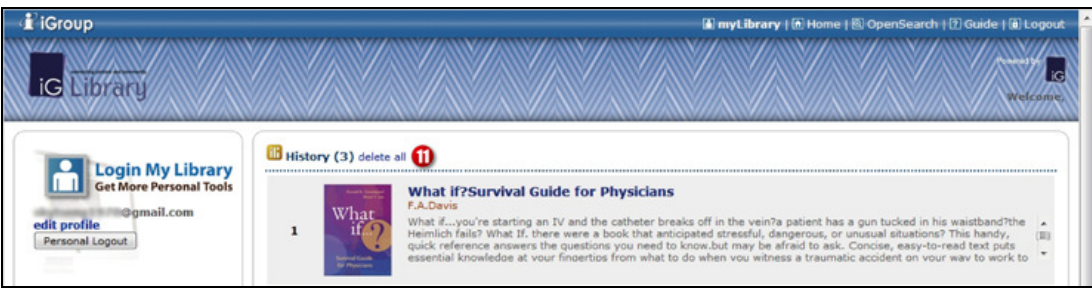

▶11. 在 "History" 頁面按下 "Delete All" 可清空所有歷史閱讀紀錄。

6. 整合功能

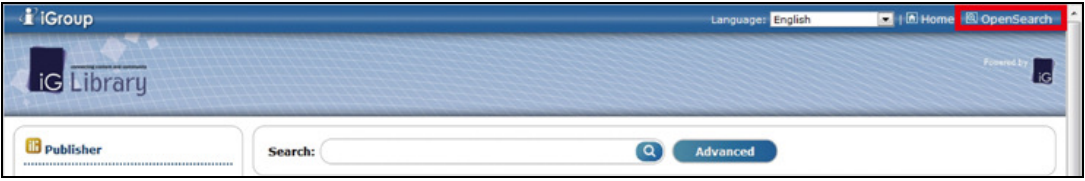

(1) Open Search 服務可將 iGLibrary 站內搜尋工具建立至瀏覽器的搜尋項目中。

**ID**Internet Explorer

如何新增

- 1. 按下 @ OpenSearch 後, 跳出下列視窗。
- 2. 按下新增。

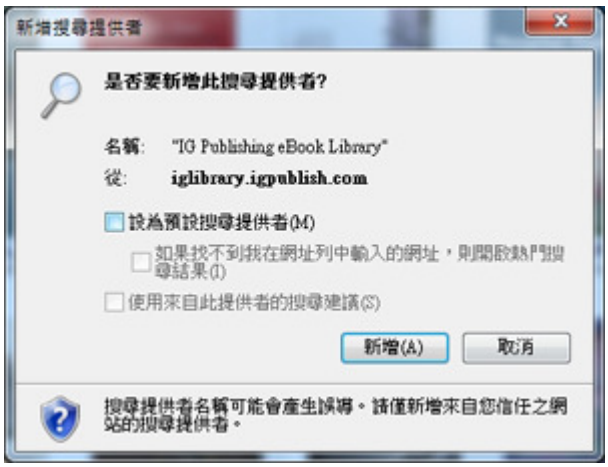

#### ▶如何搜尋

IE8 在瀏覽器搜尋列輸入欲搜尋之關鍵字,點選搜尋列右邊放大鏡圖示,選擇搜尋提供 者。

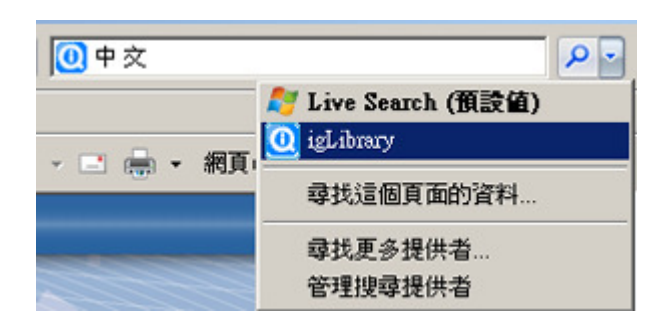

IE9 在瀏覽器網址列輸入欲搜尋之關鍵字,選擇下拉列表中搜尋提供者圖示。

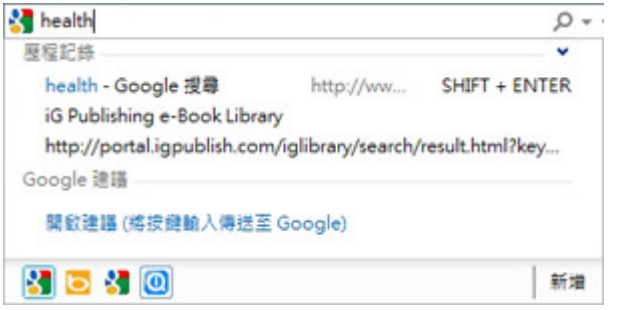

# **Higoogle Chrome**

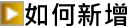

- 1. 按下 CopenSearch 後, 跳出下列視窗。
- 2. 依個人喜好修改關鍵字。
- 3. 按下確定。

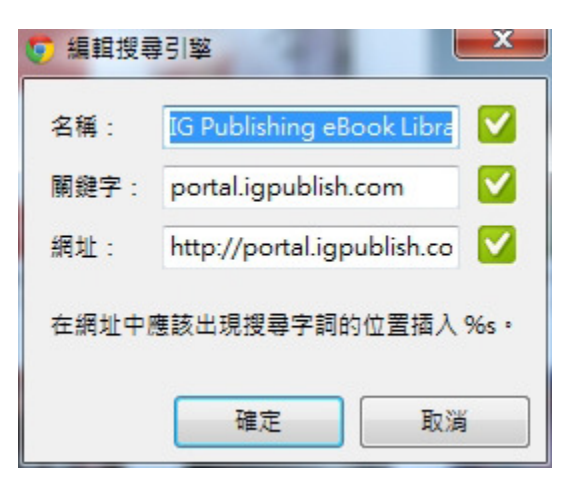

#### ▶如何搜尋

在網址列輸入新增時的關鍵字,輸入完按空白鍵,Google Chrome 會自動選擇搜尋引擎, 再輸入欲搜尋之關鍵字。

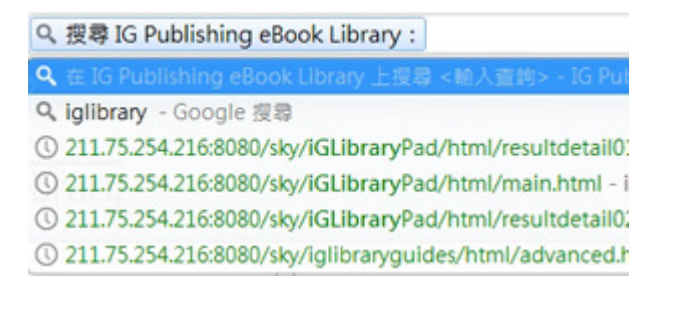

**Mozilla Firefox** 

## 如何新增

- 1. 按下 CopenSearch 後, 跳出下列視窗。
- 2. 按下新增。

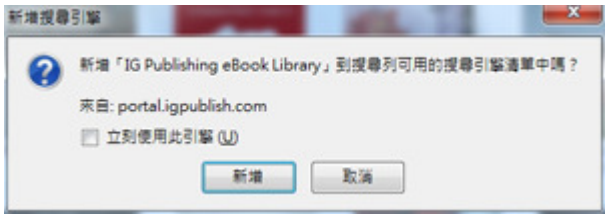

# ▶如何搜尋

點搜尋列左邊的圖示,選擇搜尋引擎,再輸入欲搜尋之關鍵字。

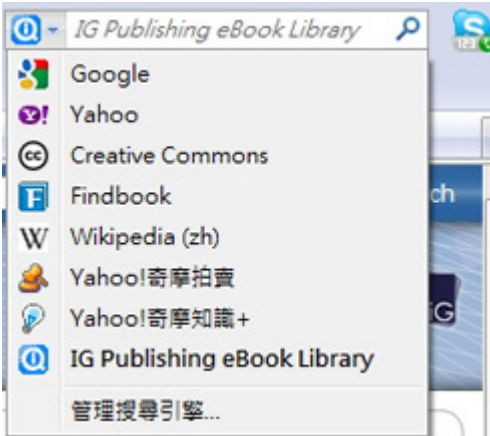

#### (2) OpenURL

透過 OpenURL 標準,可將各資料庫的資料整合顯示於同一介面上。

本系統可支援欄位 :

- iGLibrary 書碼
- ISBN
- 書名
- 作者
- 出版年

■支援版本: v0.1/v1.0

■ 範例 :

使用 ISBN 碼搜尋 :

http://[IGLIBRARY\_PORTAL\_URL]/openurl?rft.coden=&rft.isbn=1606490230&rft.btitle =&rft.au=&rft.date=

使用 iGLibrary 書碼搜尋 :

http://[IGLIBRARY\_PORTAL\_URL]/openurl?rft.coden=BEPB0000015&rft.isbn=&rft.btitl

#### e=&rft.au=&rft.date=http://192.168.11.4:8080/iglibrary/

五、系統需求

作業系統

**L**Microsoft Windows XP / Vista / 7

**D** Macintosh Mac OS X

Linux Kernel 1.4 +

**L**Android 2.2 +

 $\blacksquare$ iOS 4.0 +

# 螢幕畫面解析度

 $1024*768 +$ 

瀏覽器

Internet Explorer 7.0 +

Mozilla Firefox 3.0 +

**L**Google Chrome

 $\blacktriangleright$ Safari 4.0 +

若對平台操作有問題,歡迎您與我們聯繫。

iGroup Taiwan 智泉國際有限公司 10457 台北市南京東路二段 72 號 8 樓 電話:(02) 2571-3369 客服信箱: service@igrouptaiwan.com